## 臨時工讀工時表填寫使用者手冊

- 1. 如何登入系統
- (1) 請由 iNCCU 入口網站登入,在「校園資訊系統」工具中,點選「校 務系統 Web 版 | 圖示,登入校務資訊系統。

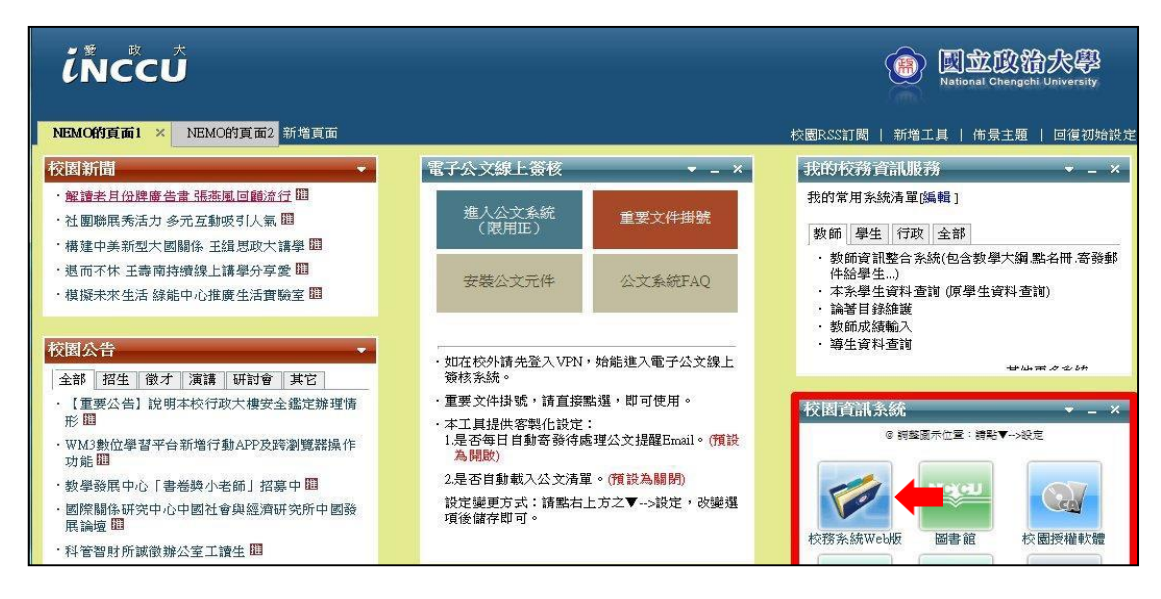

(2) 登入後,在「學生資訊系統」類別下點選「工讀時數登錄系統-學生 版」進入系統。

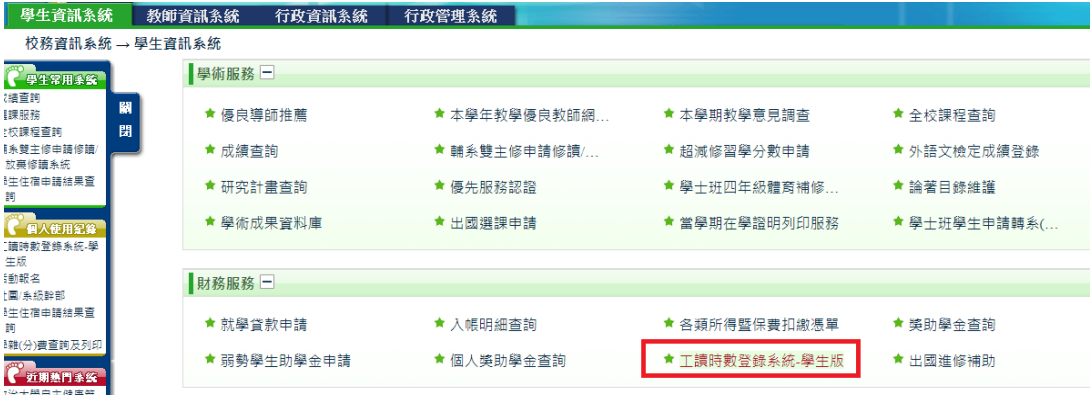

2. 新增工讀時數表

工 請吐电 双名名 人方 的 开

(1) 點選「新增工讀表及時數」,系統會帶出學生的姓名及系級資 料。

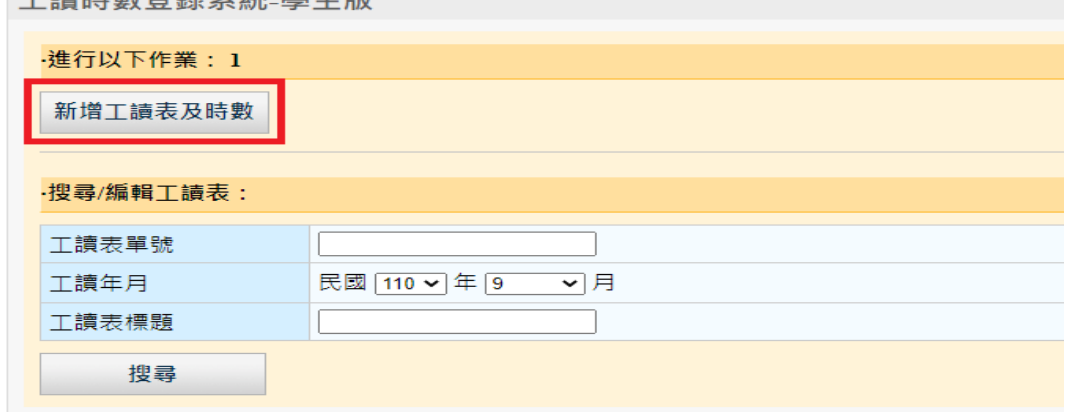

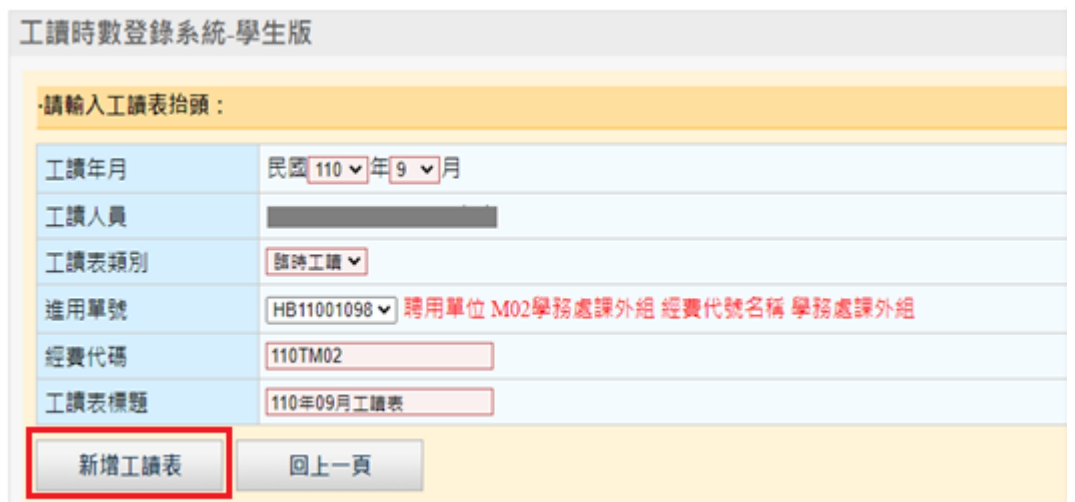

- (2) 欄位填寫說明:
	- a. 工讀表年月:一張工讀表單以一個月份為單位填寫,一張進用單 只能一個月填寫一張工讀表,系統預設帶出當下的年度及月份。
	- b. 工讀表類別:選擇「臨時工讀」。
	- c. 進用單號:系統根據工讀年月及學號帶出相關的進用單號,選擇 你要填報的進用單號。
	- d. 經費代碼:點選進用單號後,系統自動帶出進用單相關內容及經 費代號。

e. 工讀表標題:輸入該表單工讀資訊標題,如:110年09月 XX 工讀表。 (3) 點選「新增工讀表」。

- 3. 填報工讀時數
- (1) 點選「新增工讀時數」。

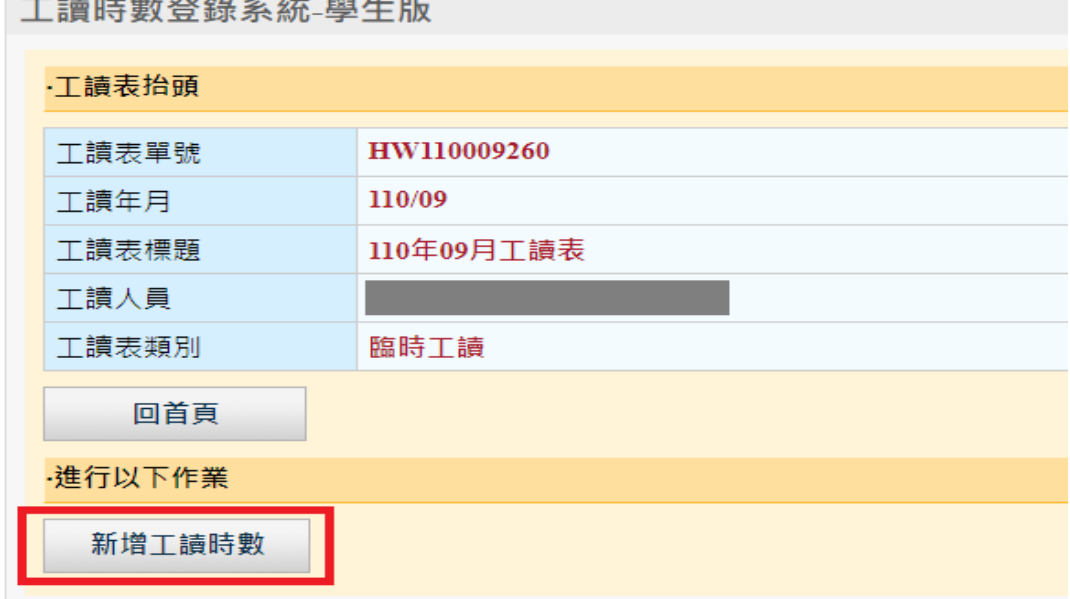

(2) 欄位填寫說明:紅底欄位為必填欄位,填寫完畢,按下「新增」, 即可完成時數新增。

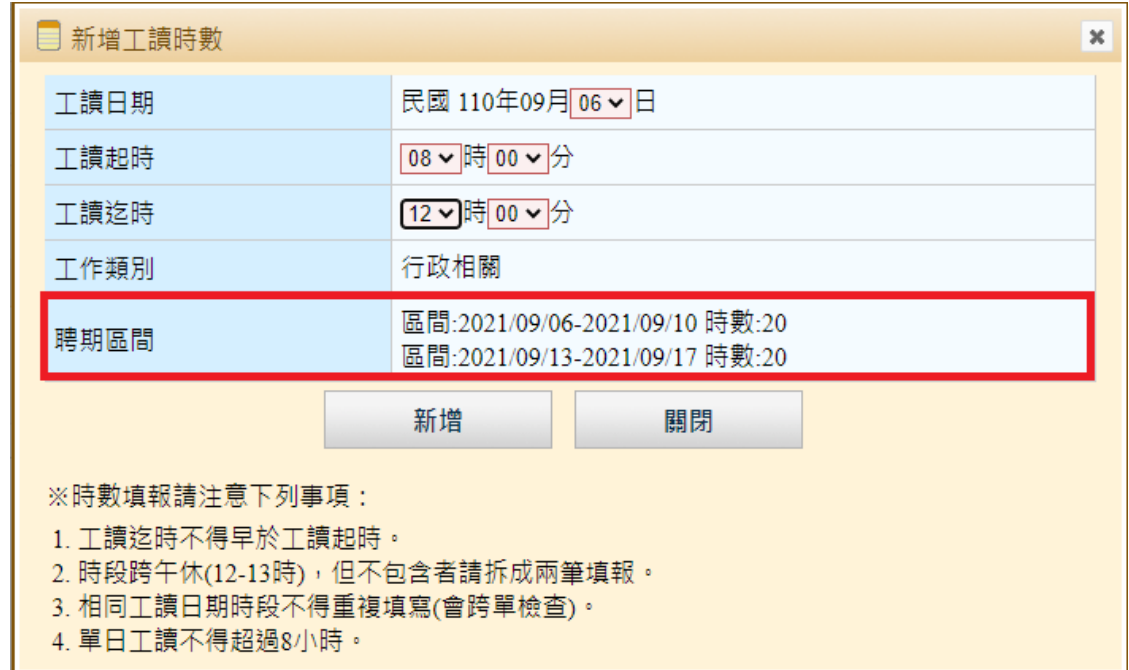

- a. 工讀日期:只可填報聘期區間的工作日期,且時數不得超過進用單中 各區間總時數。
- b. 工讀起時及工讀迄時:時為 24 小時制,分提供每 10 分鐘的間隔選 項,填寫時請注意下檢查事項:
	- i. 工讀迄時不得早於工讀起時。
	- ii. 工讀時段若跨中午午休(12-13 時),但不包含午休時段,請拆 成上下午兩筆工讀時數填報。如:8:00-17:00,請拆成 8:00-12:00 及 13:00-17:00
	- iii. 相同工讀日期時段不得重複填寫(會跨單檢查)。
	- iv. 工讀4小時需休息30分鐘,單日工讀不得超過 8 小時,亦不得連續工 作超過5天。
	- v. 週工讀時數不得超過進用單週時數。
	- vi. 工讀日期必需是在進用單聘期內。

## (3) 新增完成後,工讀時數會條列於畫面上,此時可點選刪除不要的 工讀時數。

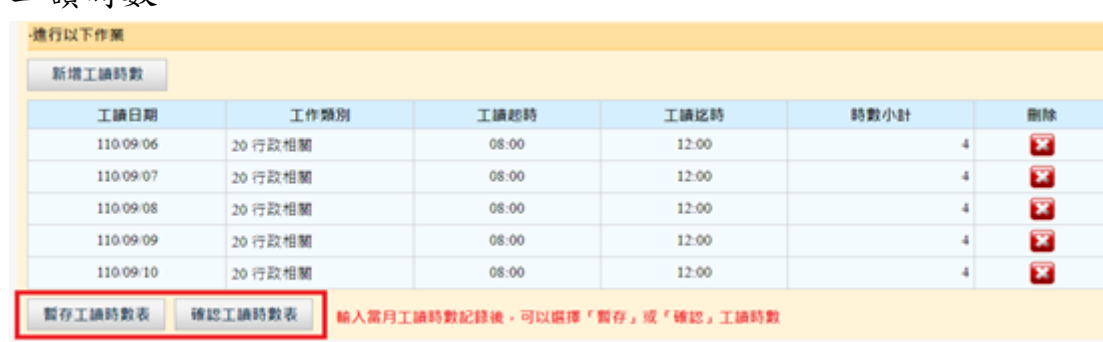

## 4. 確認工讀時數表

工讀時數表需將狀態確認後才可列印,並繳交簽核,確認的方式 有兩種,詳述如下:

a. 在新增工讀表及時數填寫完成後,可直接點選「確認工讀時數 表」,確認後的工讀表將不可再修改。或點選「暫存工讀時數 表」,暫存的工讀表可以繼續編輯。

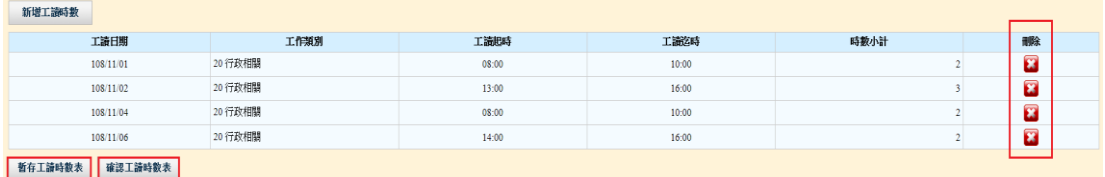

b. 利用搜尋功能將表單查出,點選右方「處理」,待跳出功能選單, 選擇「確認」,將該表單確認。

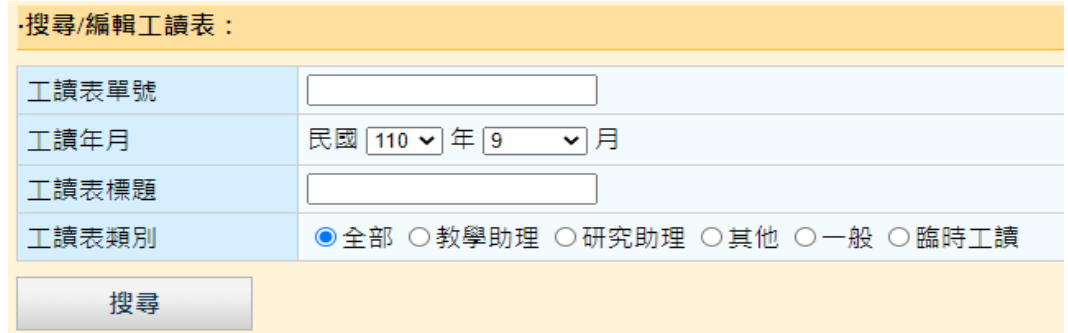

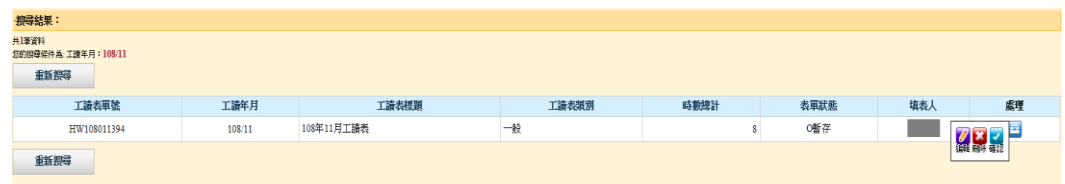

## 5.列印工讀時數表

(1) 利用查詢功能將表單查出,點選右方「處理」,待跳出功能選單, 選擇「列印」,即會跳出該表單的預覽列印畫面。請注意,表單 狀態必須是「確認」才可以列印。

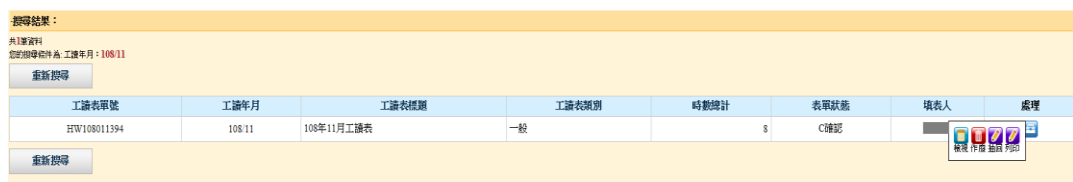

# (2)在預覽列印畫面中,點選右上方的 圖 圖示,即可列印該份工讀時

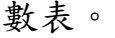

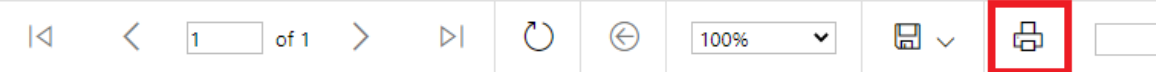

### 國立政治大學110年09月臨時工讀時數記錄表

#### 110年09月工讀表

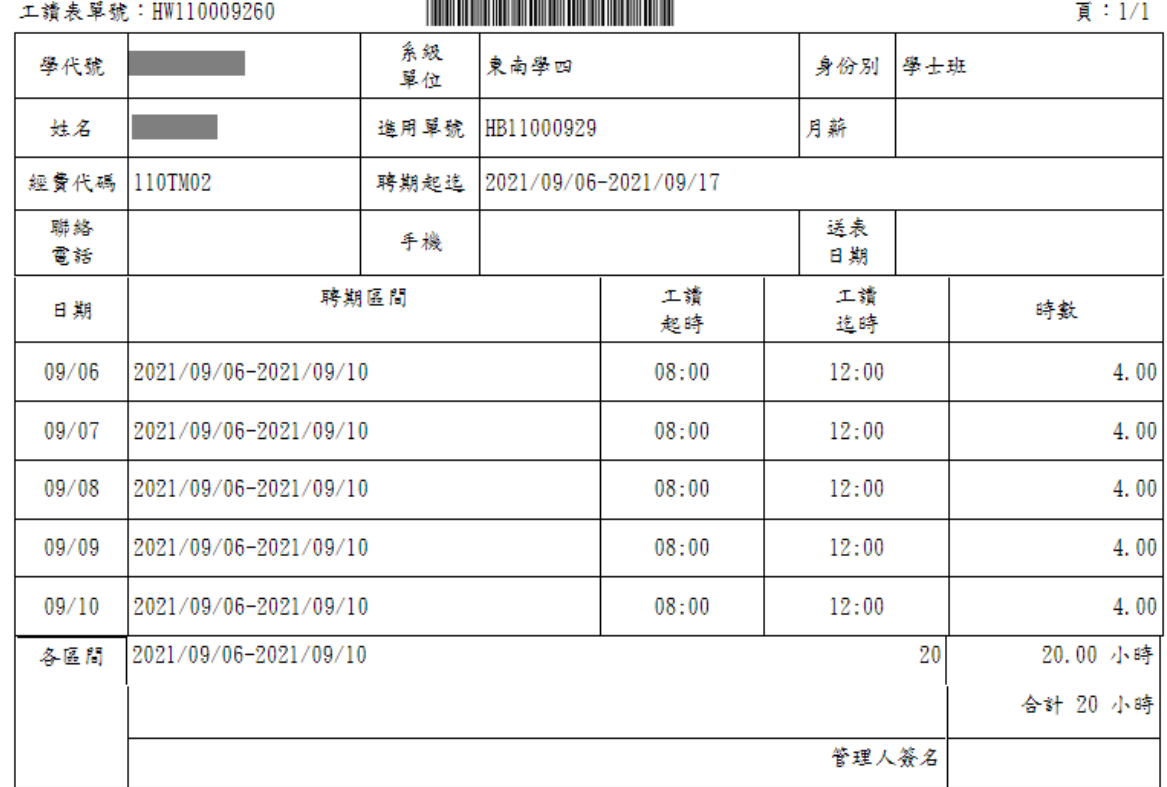

## 6.搜尋/編輯工讀時數表

利用「搜尋/編輯工讀表」進行工讀表查詢和編輯,查詢結果依表單的狀 態(暫存、確認、匯入、結報和作廢)提供不同的功能。

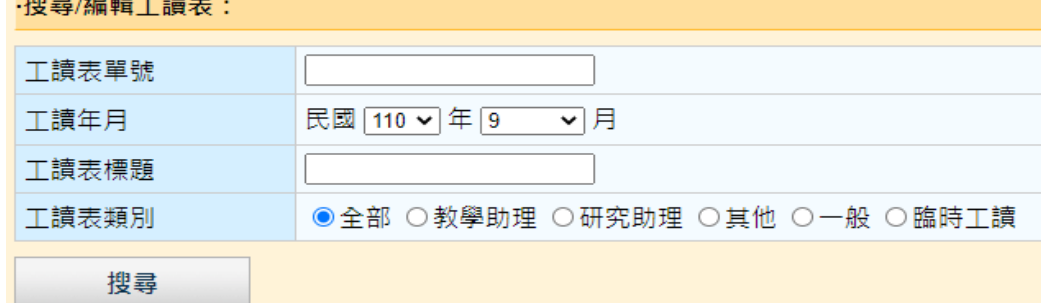

- (1) 查詢欄位填寫說明:填寫完畢,按下「搜尋」,即可進行工讀表查 詢。
	- a. 工讀表單號:依工讀表單號查詢
	- b. 工讀表年月:依年度月份查詢,預設帶出當下的年度及月分。
	- c. 工讀表標題:依工讀表標題查詢,可以關鍵字做查詢。
	- d. 工讀表類別:依不同工讀表類別作查詢。

(2) 表單狀態若為「暫存」則提供編輯、刪除和確認功能。

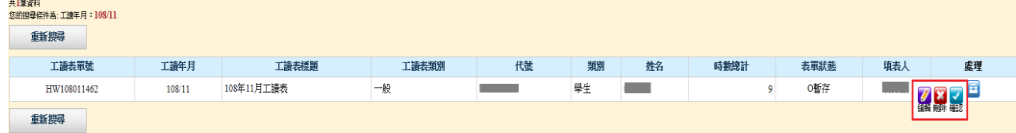

a. 點選「編輯」可進入工讀時數表編輯畫面,在編輯畫面中可點選 「編輯抬頭」來對表單抬頭資訊做修改,點選「新增工讀時數」來 新增的工讀時數,或是對個別資料做「編輯」或「刪除」的處理。

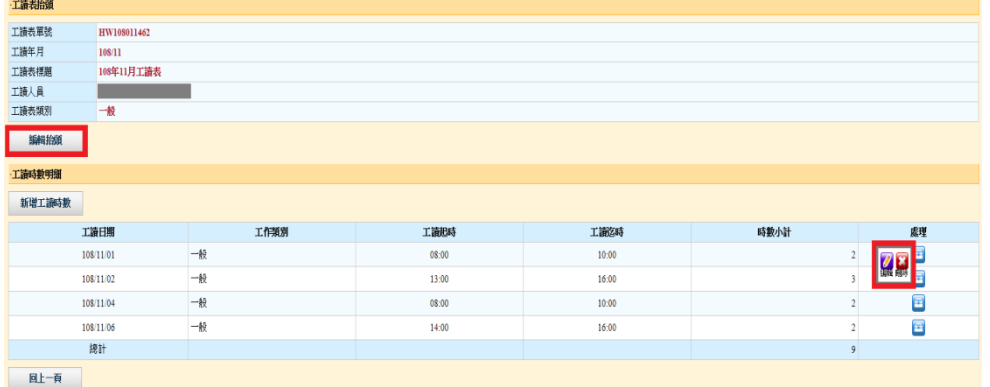

- b. 點選「刪除」則可將整份工讀時數表刪除。
- (3) 表單狀態若為「確認」則提供檢視、作廢、抽回和列印功能:

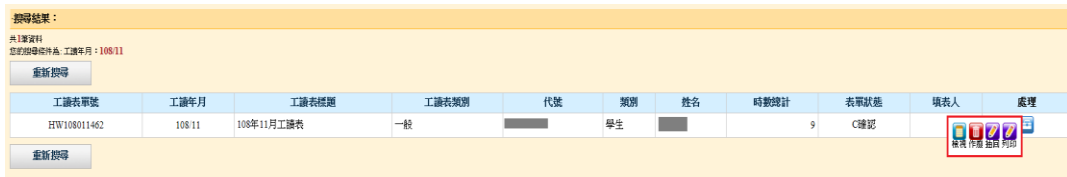

- a. 檢視:表單狀態經確認,將不可編輯,僅提供檢視表單資料之功 能。
- b. 作廢:確認的表單不可刪除,僅可作廢,作廢後表單資料將依然存 在資料庫中,可經查詢檢視。
- c. 抽回:確認後的表單,若有需要重新編輯修正,可點選此功能將 表單抽回,抽回後的表單狀態會更改為「暫存」,因此表單就可以 進行編輯修改。
- d. 列印:表單經確認後即可列印輸出。
- (4) 表單狀態若為「作廢」「匯入」「結報」則提供檢視功能:
	- a. 作廢:表單已被作廢,只能檢視表單資料。
	- b. 匯入:表單已被匯入工讀時數管理及造冊系統中,不可做任何 的抽回修改,只能檢視/列印表單資料。
	- c. 結報:表單已被造冊申報工讀金,不可做任何的抽回修改,只 能檢視/列印表單資料。